# **Диаграммы и графики в EXCEL.**

## **Построение и редактирование**

1

# **Определение.**

 **Диаграмма** – это графический способ представления данных.

 Смысл диаграммы состоит в том, чтобы более наглядно представить информацию, содержащуюся в данных таблиц.

 Хотя листы книг удобны для ввода информации и выполнения вычислений, тем не менее, данные на них довольно трудно анализировать.

 **Диаграммы** можно создавать одним из следующих способов:

- как рисунок на одном рабочем листе с данными;
- на отдельном листе рабочей книги. Диаграмма, построенная прямо на рабочем листе, называется *внедренной*. Если диаграмма расположена на отдельном листе, то этот лист называется *листом*

# Структура диаграммы

- Данные на диаграммах представляются точками, линиями, секторами и другими элементами в зависимости от типа диаграммы.
- Большинство диаграмм упорядочивают данные по горизонтальной (**ось Х** или **ось категорий**) и вертикальной (**ось Y** или **ось значений**) осям.

# Элементами диаграммы являются:

- *• ось значений* (обычно вертикальная);
- *точка на диаграмме* соответствует значению, помещенному в ячейке таблицы на листе;
- *• маркер данных*. Это графический символ, представляющий конкретное числовое значение;
- *• заголовок диаграммы***;**
- *• подписи значений***;**
- *• легенда*. Содержит описание маркеров данных (поясняет, какие данные отображаются диаграммой. Например, товар А, товар В);
- *• заголовок оси значений*;
- *• ось категорий* с масштабными метками;
- *• заголовок оси категорий*; *• область построения диаграммы.*

**Создание диаграмм. Работа с Мастером диаграмм**

 Для создания диаграмм в **Excel** достаточно выполнить следующие действия:

- выделить данные для диаграммы в таблице;
- запустить **Мастер диаграмм**. Для этого можно выполнить команду **Вставка – Диаграмма** или щелкнуть по кнопке **Мастера диаграмм** на стандартной панели инструментов

# **Пример 1.**

 Рассмотрим работу **Мастера диаграмм** для следующего примера таблицы, содержащей поквартальные количественные показатели продажи товаров:

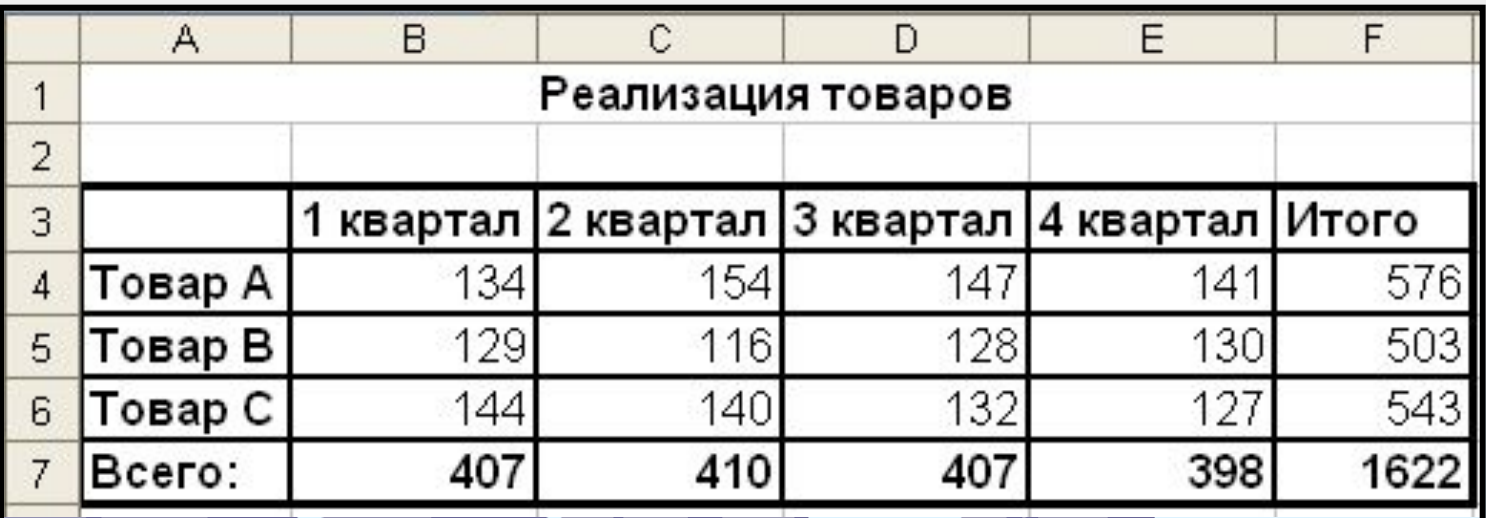

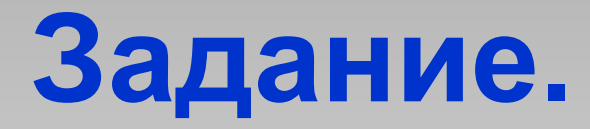

 Требуется получить диаграмму, отражающую товарооборот в **первом квартале.** 

 Вначале выделим диапазон **A4:B7**, включающий наименования товаров и их количественные показатели за рассматриваемый квартал. Щелкнем по кнопке **Мастер диаграмм** на A стандартной панели инструментов

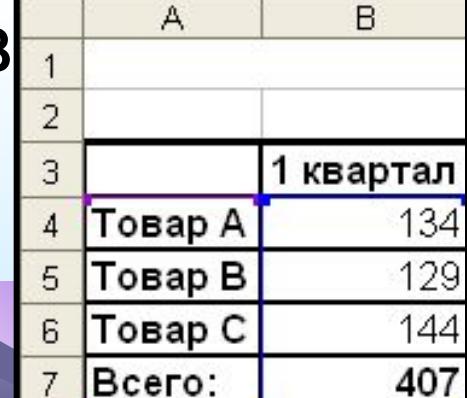

# Мастер диаграмм.

 Работа **Мастера диаграмм** состоит из **четырех** шагов.

- На первом шаге выбирается **тип** диаграммы. В окне **Мастер диаграммы (шаг 1 из 4): тип диаграммы** представляются **14** типов **стандартных диаграмм**, а каждый тип имеет еще несколько видов.
- Выбрав тип и вид диаграммы, можно просмотреть диаграмму, нажав и удерживая кнопку **Просмотр результата.**

# **Шаг 1.**

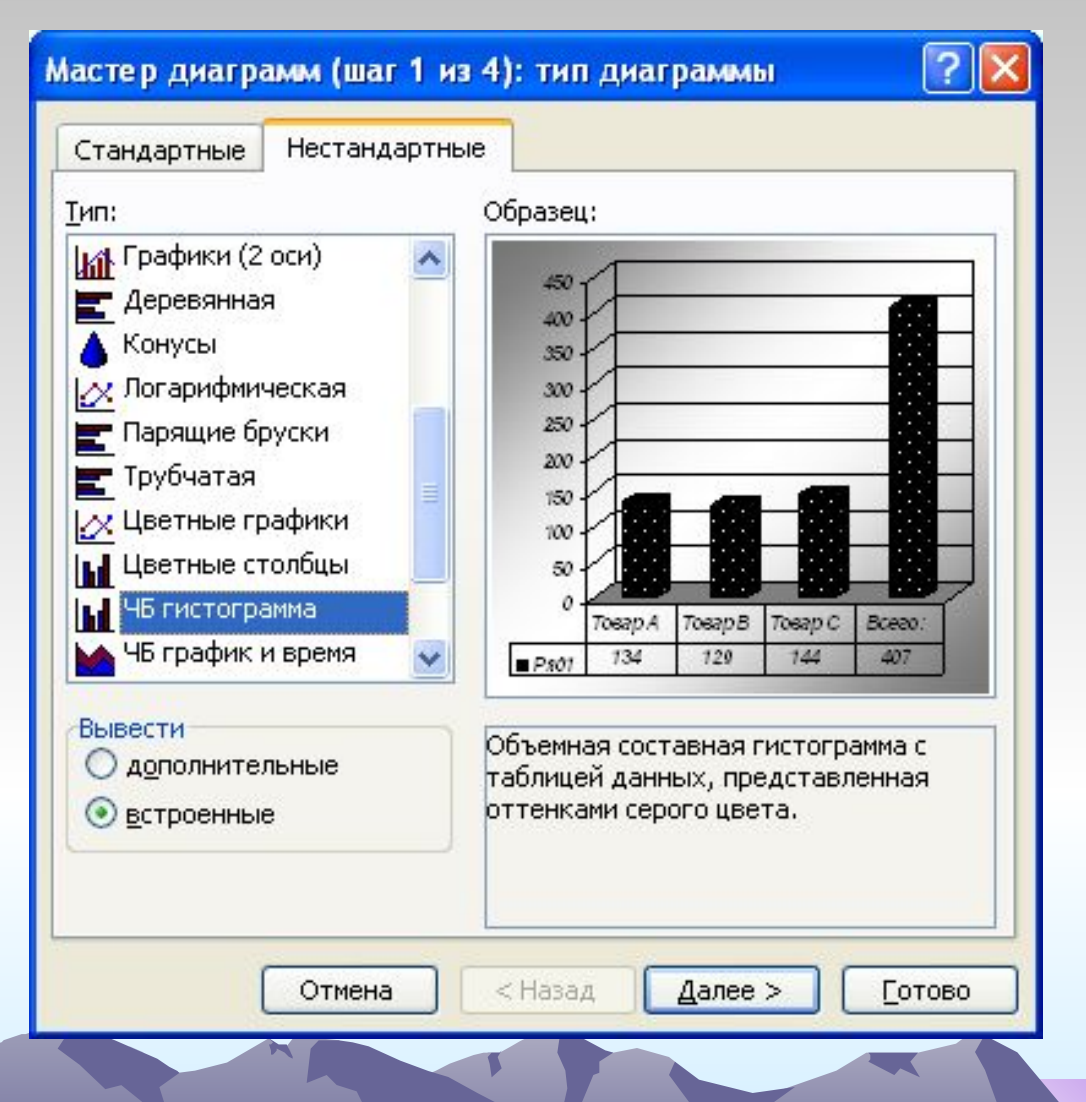

# Типы диаграмм

- *• Гистограммы* удобно использовать для сравнения значений в одном или нескольких наборах данных. Их, например, можно использовать для сравнения годовых показателей реализации продукции за последние несколько лет.
- *• Графики* лучше использовать, когда вы хотите отразить проявление определенной тенденции в течение некоторого интервала времени, например, колебания курсов акций или валюты.

#### **• Гистограммы • Графики**

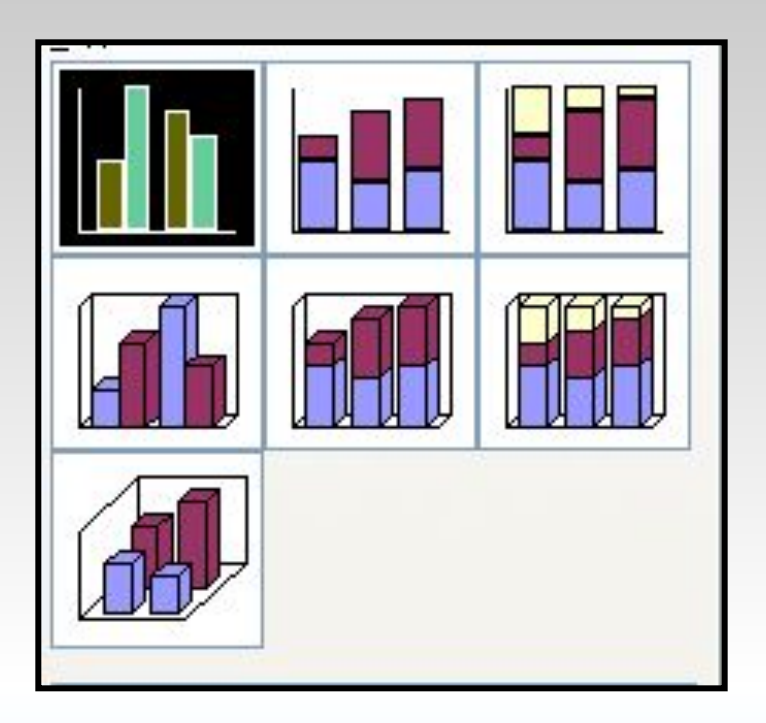

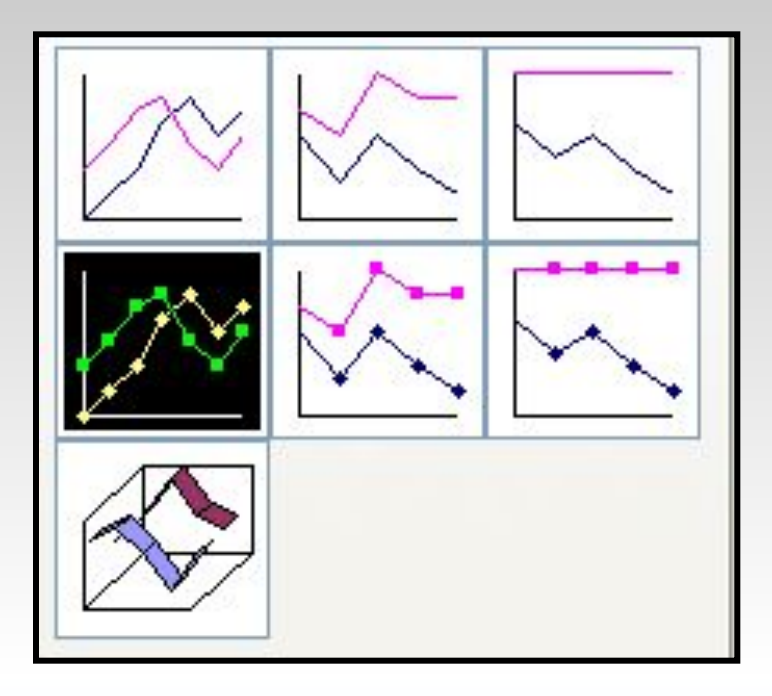

*• Линейчатые диаграммы* – это те же гистограммы, но с иной ориентацией осей. В отличие от гистограмм здесь ось категорий расположена вертикально, а ось значений – горизонтально. Линейчатые диаграммы применяются в тех же случаях, что и гистограммы. Горизонтальное расположение оси зависимых переменных делает их особенно удобными для сравнительного представления разных в одного временного периф реализацию товара за ме продавцами очень хороц продемонстрирует линей

15 *• Круговые диаграммы* демонстрируют соотношение между целым и его частями. На них лучше всего видно, какую часть целого составляет тот или иной его компонент (например, весь бюджет и отдельные его статьи, весь инвестиционный портфель и входящие в него инвестиции). Принцип построения круговой диаграммы след суммируются все данные диапазона, а затем опред часть этого целого соста каждой ячейки. На кругов отобразить можно только **один** набор данных.

# отличие от графиков на точеч диаграммах можно представл для которых интервалы време разную величину. Так, наприм требуется проанализировать  $\theta$ реализацию конкретного това того, что в некоторые дни он в продавался, лучше использов диаграмму.

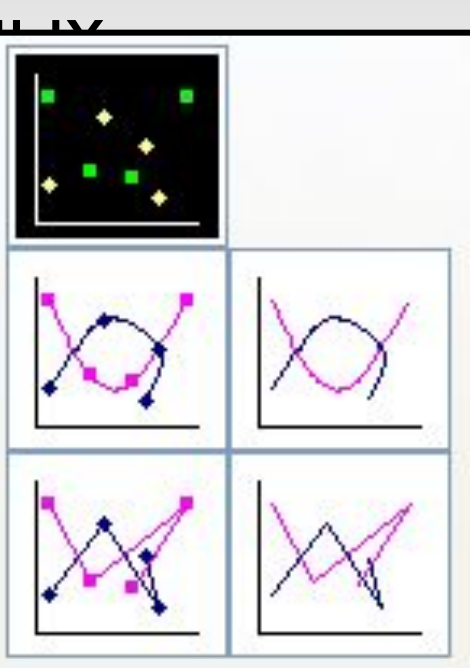

*• Точечные диаграммы* широко используются в статистике. На них удобно иллюстрировать разброс данных, а также корреляцию между несколькими наборами данных (например, между количеством проданного товара и сводками погоды). В

*• Поверхностные диаграммы* используют для демонстрации

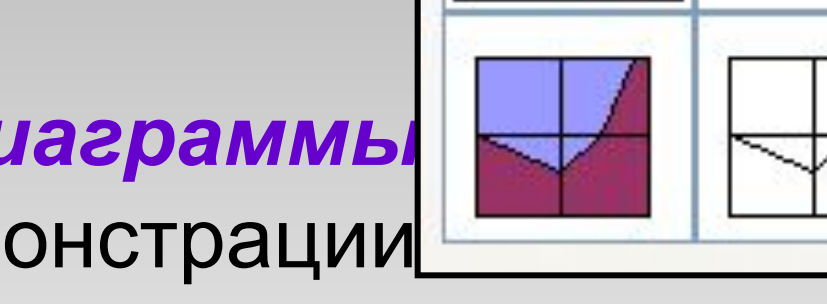

взаимосвязей нескольких переменных

- или для наглядного представления больших объемов данных.
- Поверхностные диаграммы выглядят
- как рельефные карты местности,
- показывая "возвышенности" и
- "впадины" для большой совокупности

данных.

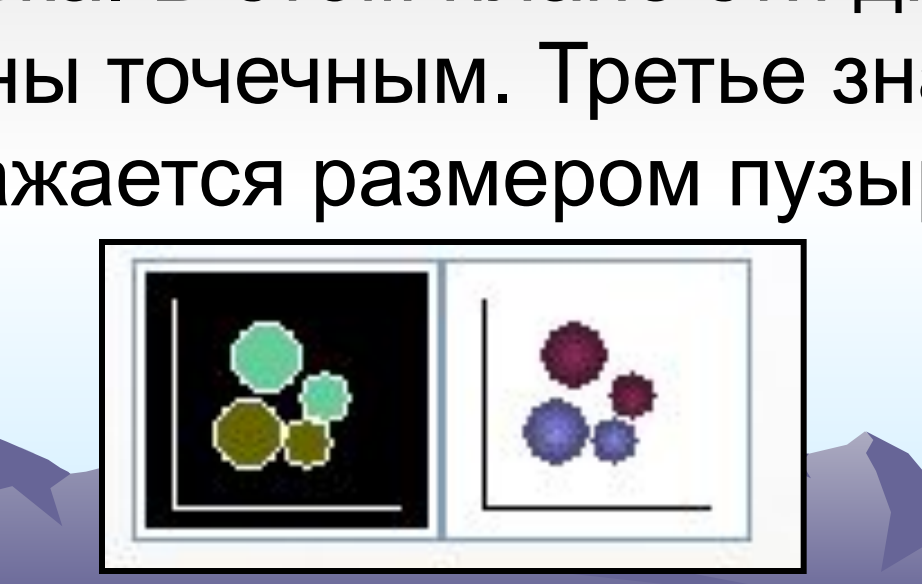

отображают на плоскости наборы из трех значений. Первые два значения определяют точку расположения пузырька. В этом плане эти диаграммы подобны точечным. Третье значение отображается размером пузырька.

*• Пузырьковые диаграммы*

- *• Биржевые диаграммы* отображают наборы данных из трех значений (например, самый высокий курс, самый низкий курс и курс закрытия).
- *• Цилиндрические, конические и пирамидальные диаграммы* – это те же гистограммы со столбцами соответственно в виде цилиндров, конусов и пирамид.

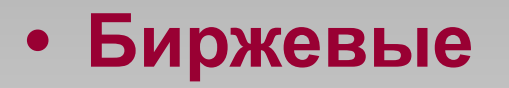

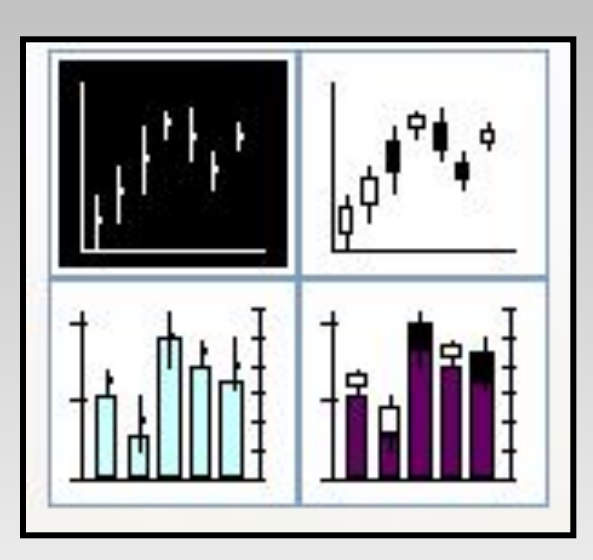

# **пирамидальные**

**• Конические и** 

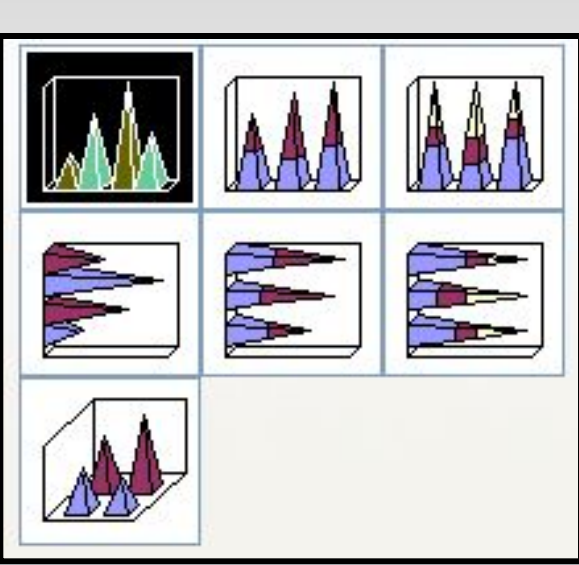

Задание в диаграммах диапазона, содержащего данные – шаг 2

21 *(шаг 2 из 4) источник данных диаграммы.* Вторым шагом в создании диаграммы является задание диапазона, содержащего данные, которые будут представлены на диаграмме. Выбор данных уже был сделан выделением нужного диапазона перед вызовом **Мастера диаграмм**. Если в диаграмме предполагается использовать заголовки строк и столбцов, то их следовало также включить в выделенный диапазон. Если этого не было сделано или требуется изменить сделанный выбор, то можно воспользоваться окном *Мастер диаграмм* 

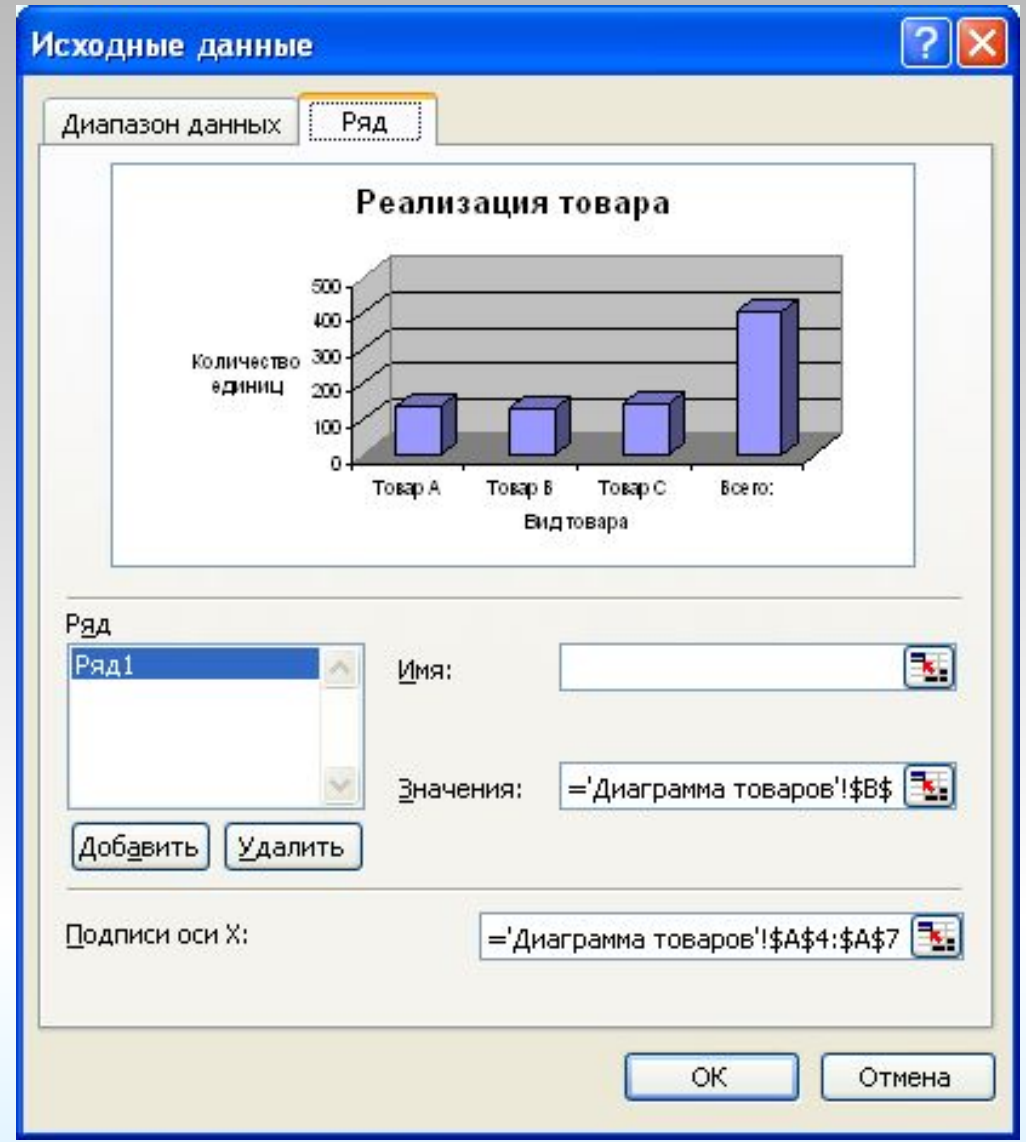

**Задание дополнительных элементов диаграммы - шаг 3** На третьем шаге работы Мастера диаграмм в окне **Мастер диаграмм (шаг 3 из 4) параметры диаграммы** можно добавить легенду, если **Мастер** этого не сделал; можно подписать оси, озаглавить диаграмму, подписать данные и выполнить некоторые другие операции. Для реализации этих операций в окне **Мастера** имеются вкладки: "Подписи данных", "Таблица данных", "Заголовки", "Оси", "Линии сетки", "Легенда".

#### Мастер диаграмм (шаг 3 из 4): параметры диаграммы

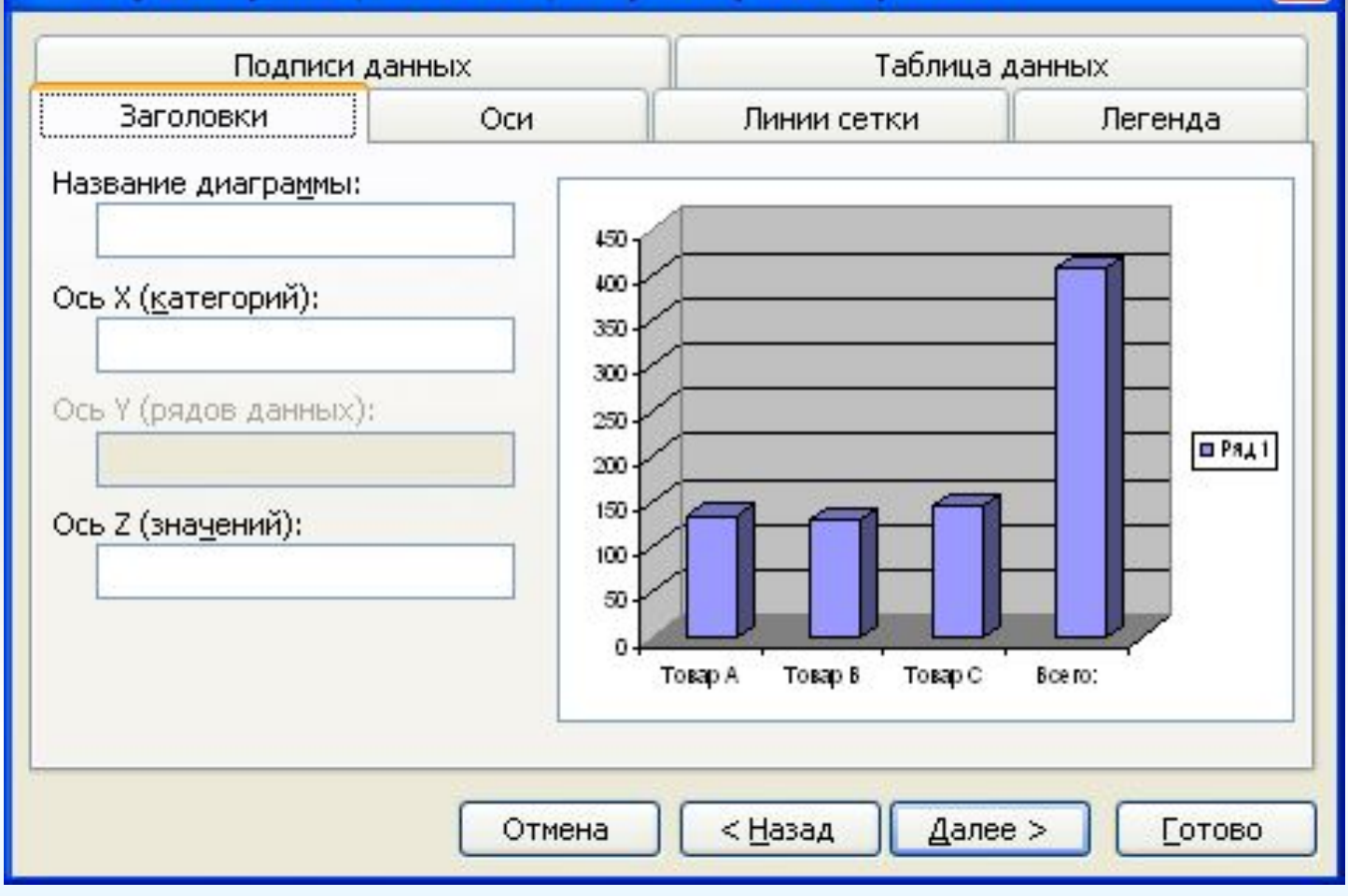

24

 $\times$ 

### **Размещение диаграммы - шаг 4**

 Выбор варианта размещения диаграммы (внедренная диаграмма или на отдельном листе) осуществляется на четвертом шаге работы Мастера диаграмм в окне **Мастер диаграмм (шаг 4 из 4): размещение диаграммы.**

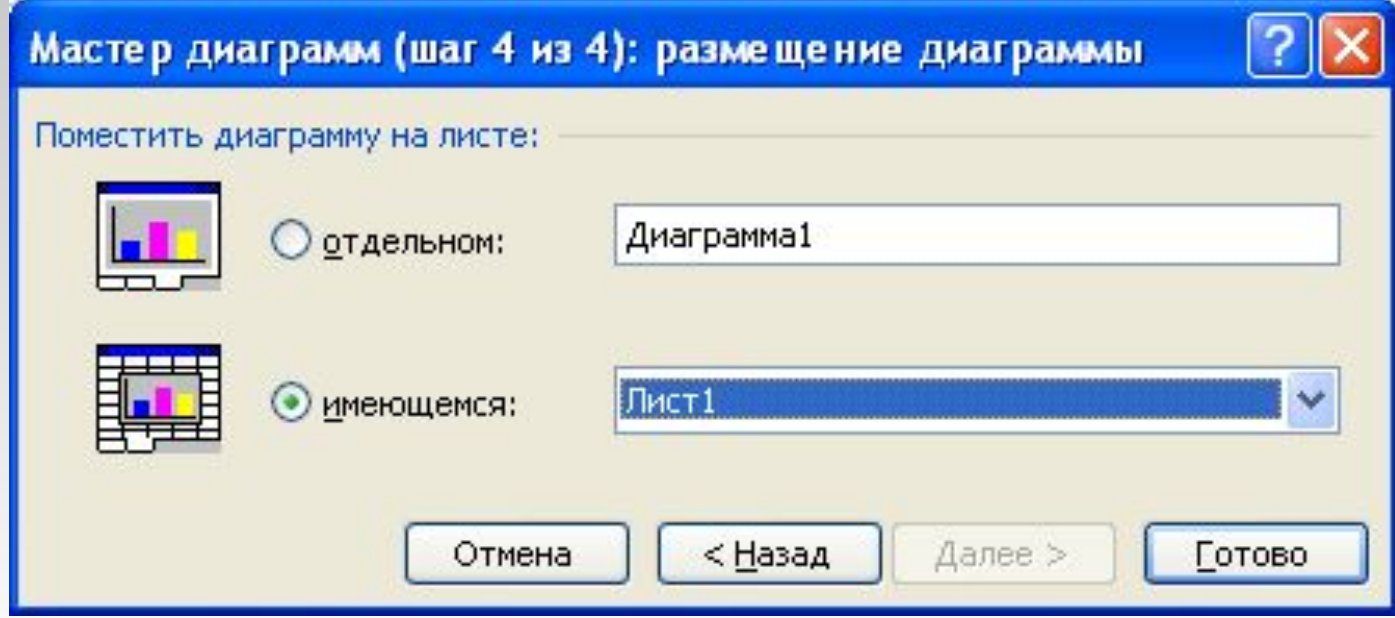

#### **Окончательный вариант диаграммы для приведенной таблицы имеет вид:**

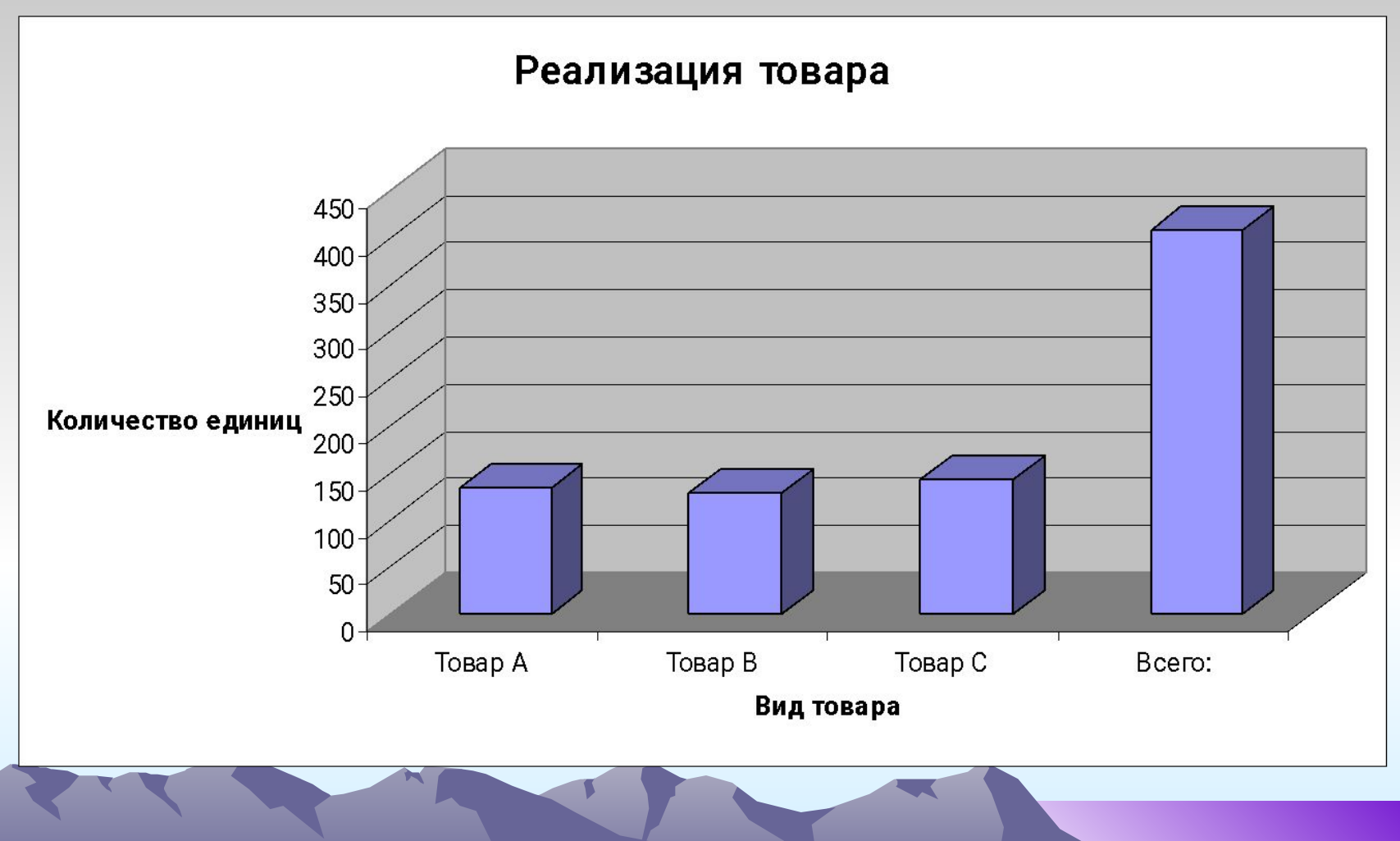

# **Пример нестандартной**  *трубчатой* **диаграммы**

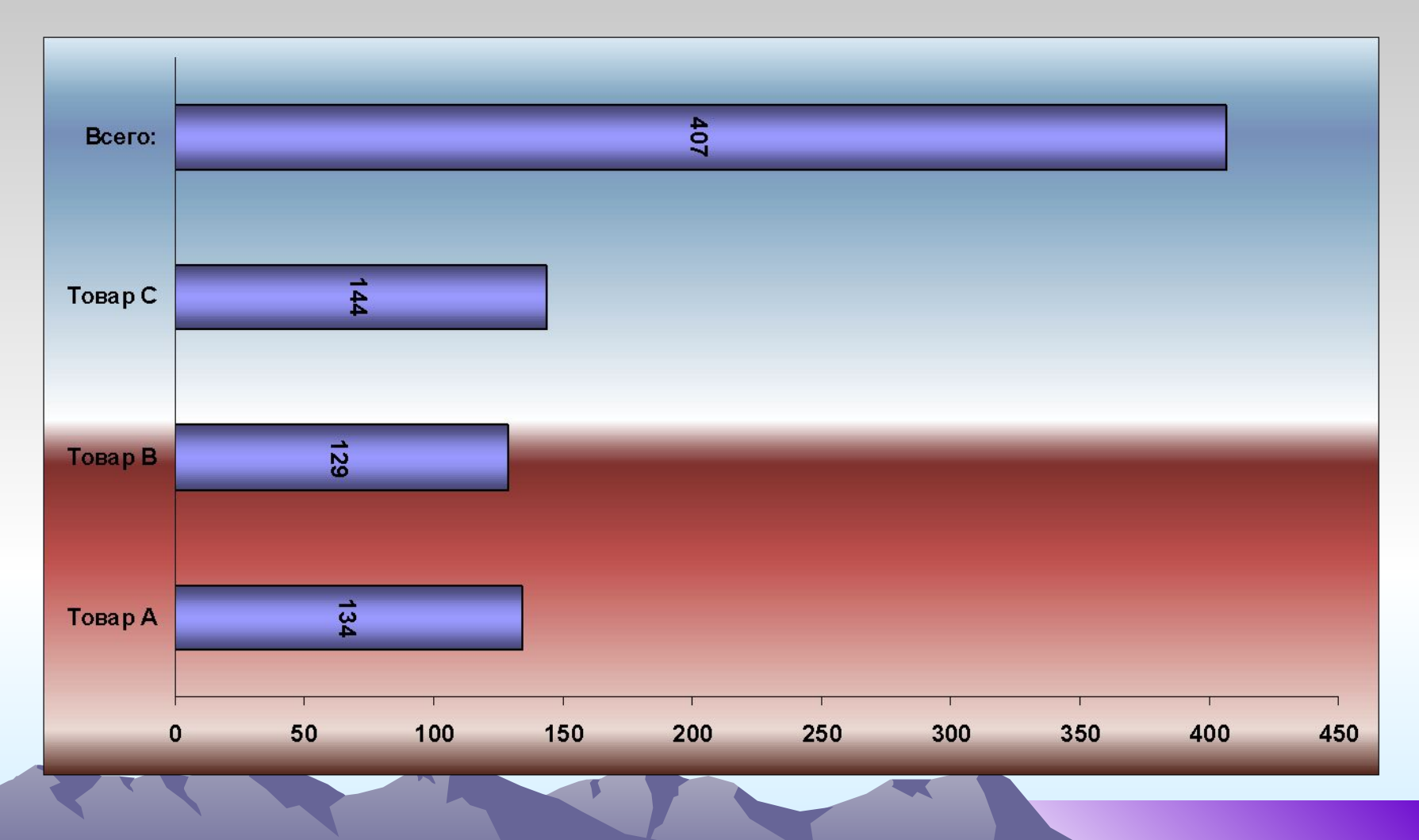

# **ПРИМЕР 2.**

#### **ЗАДАНИЕ**.

 Построить графики функции **y=x<sup>2</sup>** , используя внедренные диаграммы типа **"График"** и **"Точечная диаграмма".** Результаты сравнить.

#### **Пусть имеется следующая таблица:**

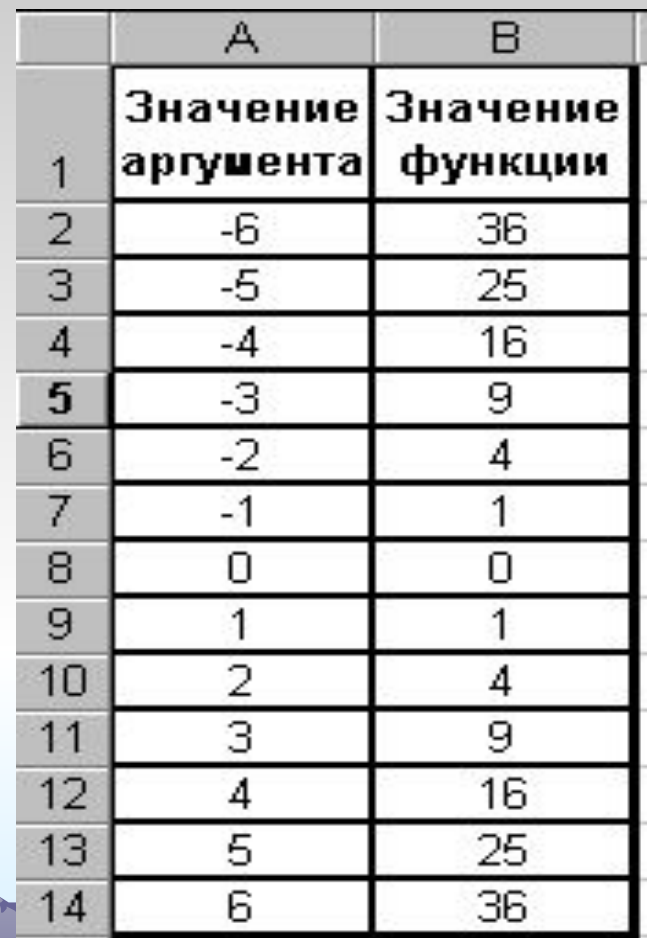

#### Порядок выполнения задания:

- Выделить второй столбец таблицы.
- Вызвать **Мастер диаграмм**.
- В первом диалоговом окне выбрать тип диаграммы **График,** подтип **График с маркерами, помечающими точки данных.**
- Далее задать все необходимые параметры графика.

# **График будет иметь следующий вид:**

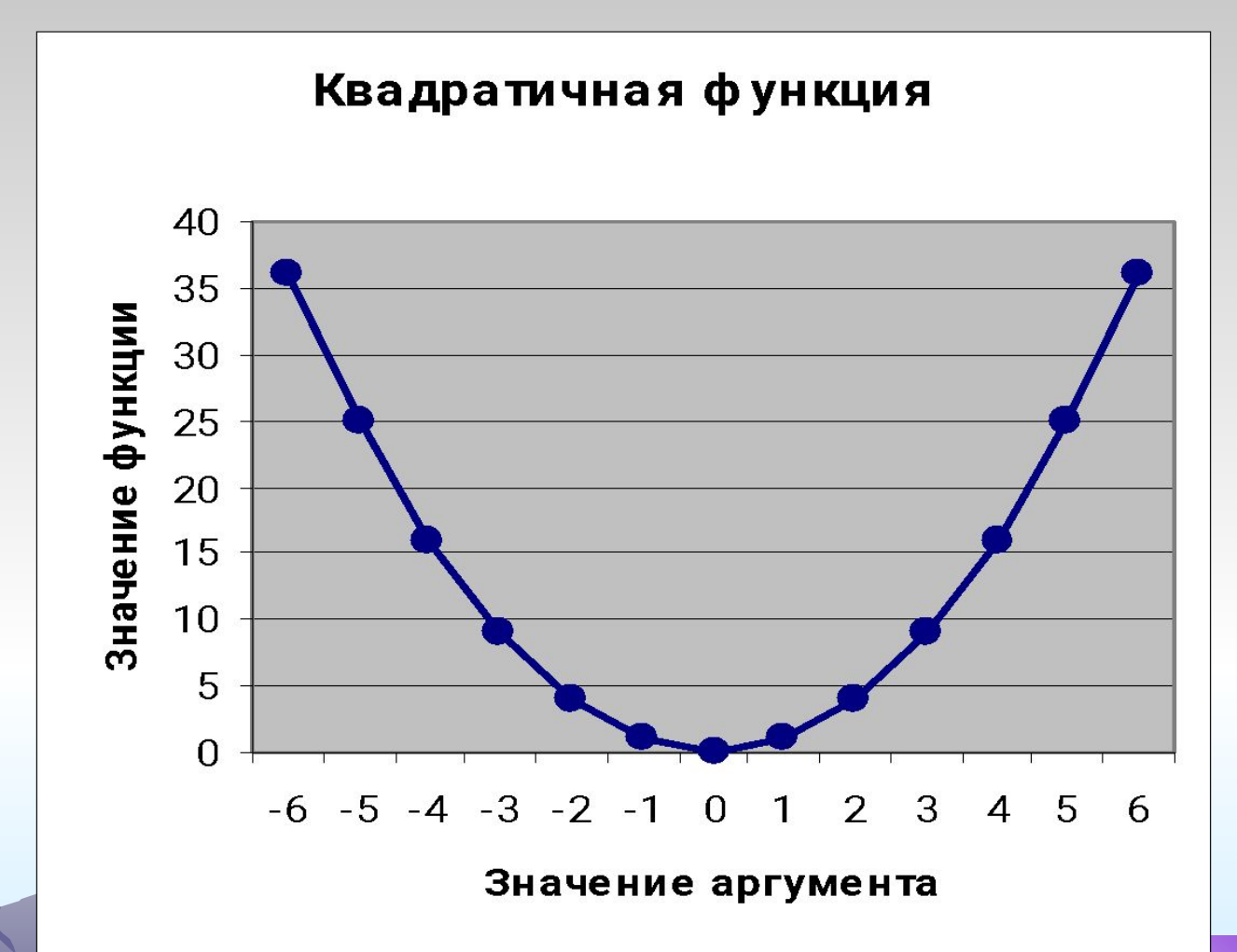

- Вновь выделить второй столбец таблицы.
- Вызвать **Мастер диаграмм**.
- В первом диалоговом окне выбрать тип диаграммы **Точечная диаграмма,**  подтип **Точечная диаграмма со значениями, соединенными сглаживающими линиями без маркеров.**

#### **График будет иметь следующий вид:**

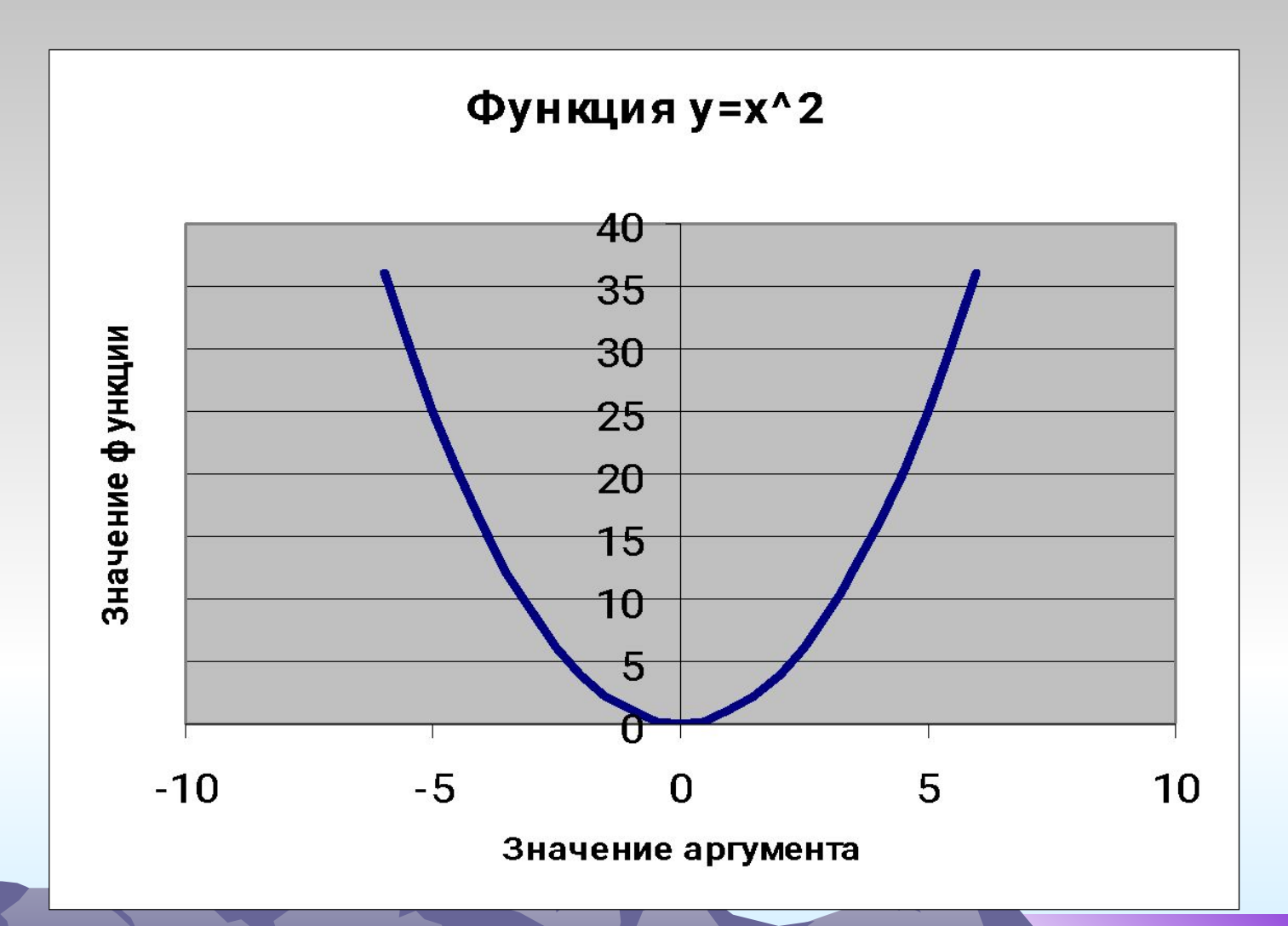

#### **График и точечная диаграмма**

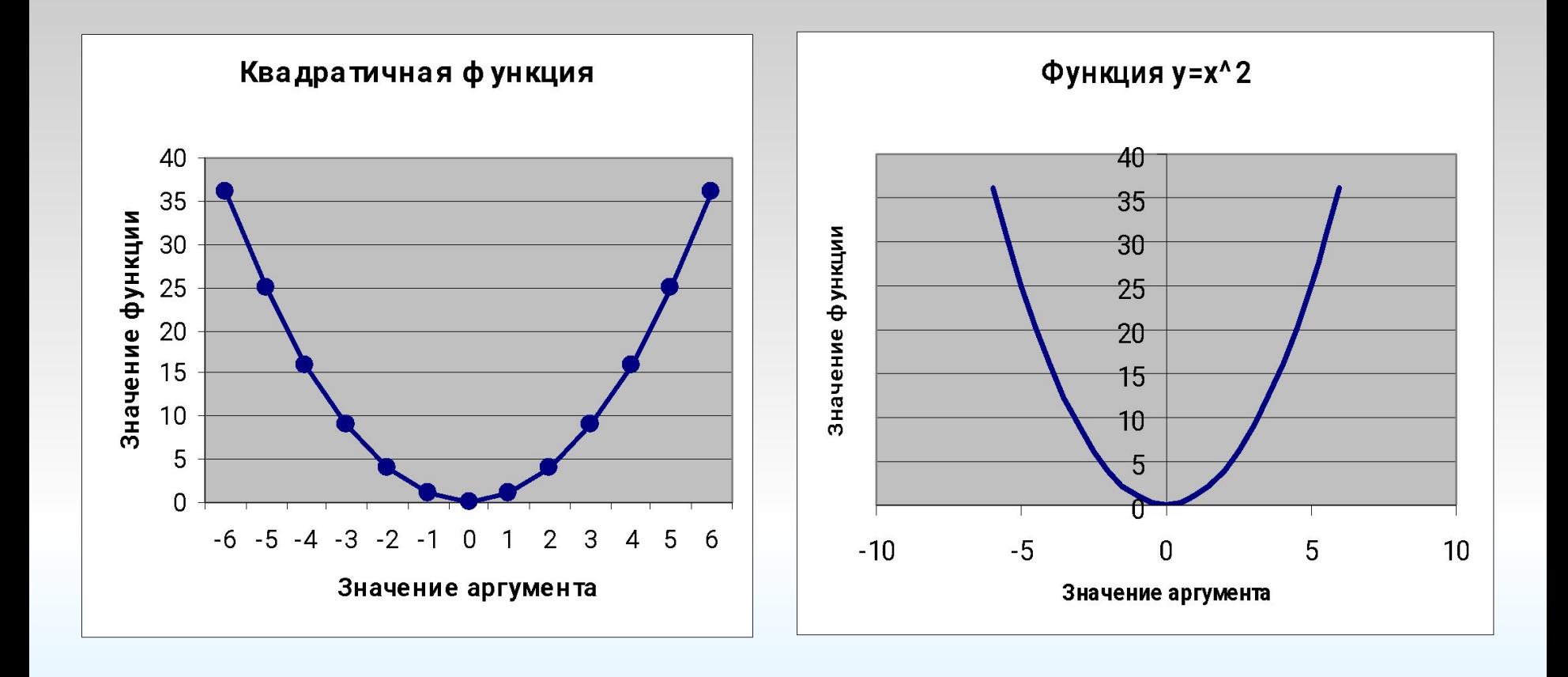

# **ПРИМЕР 3.**

• Построить в одной системе координат при **х**∈**[-3;1]** графики функций:

- **• у=2sin(x)**
- **• z=3cos(2x)-sin(x)**
- **• Замечание.** Аргументы тригонометрических функций задаются в **радианах**.

#### **Построим следующую таблицу**

#### **исходных данных задачи:**

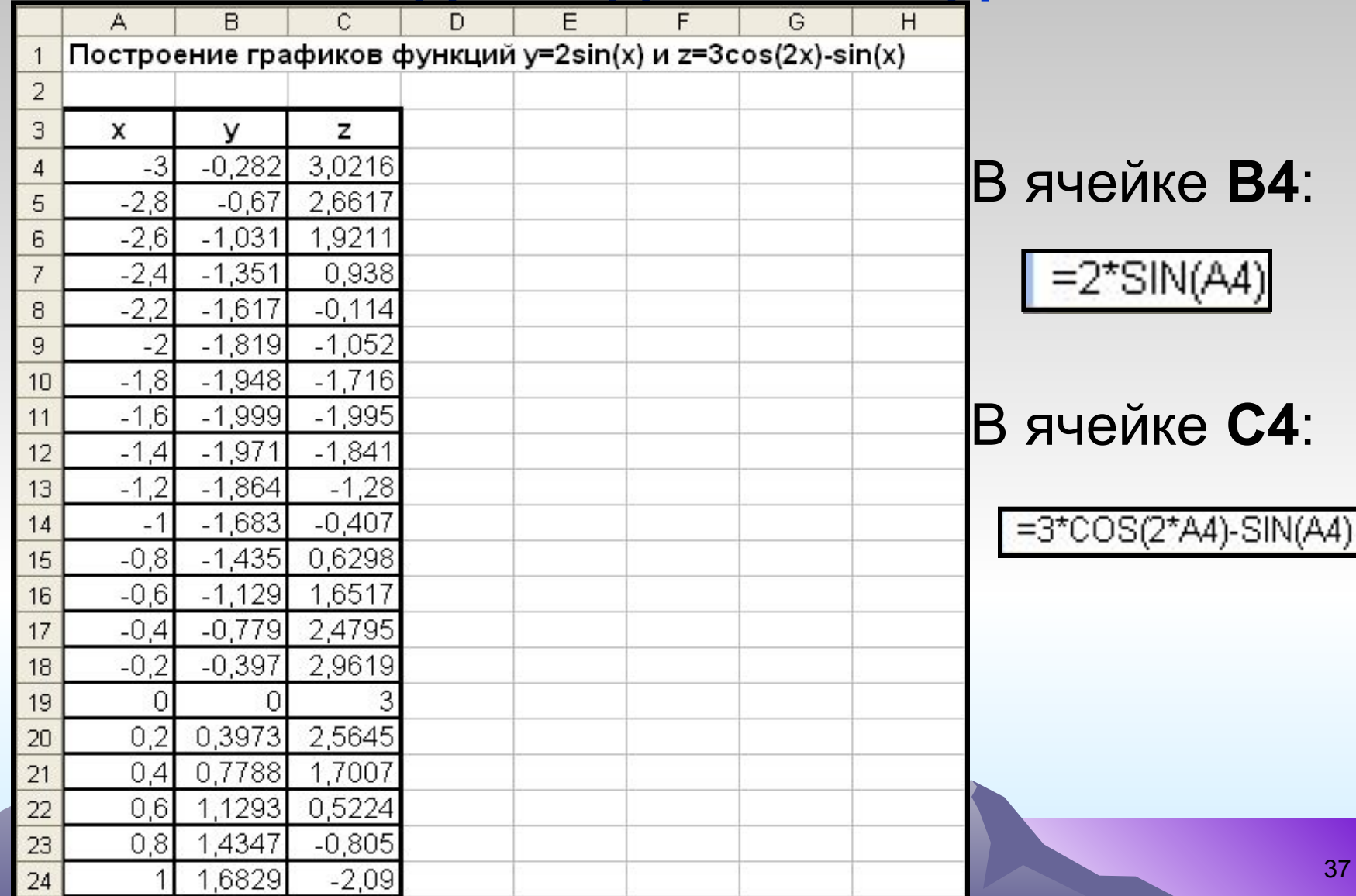

#### **Выделив второй и третий столбцы таблицы и вызвав Мастер диаграмм, можно получить следующие графики:**

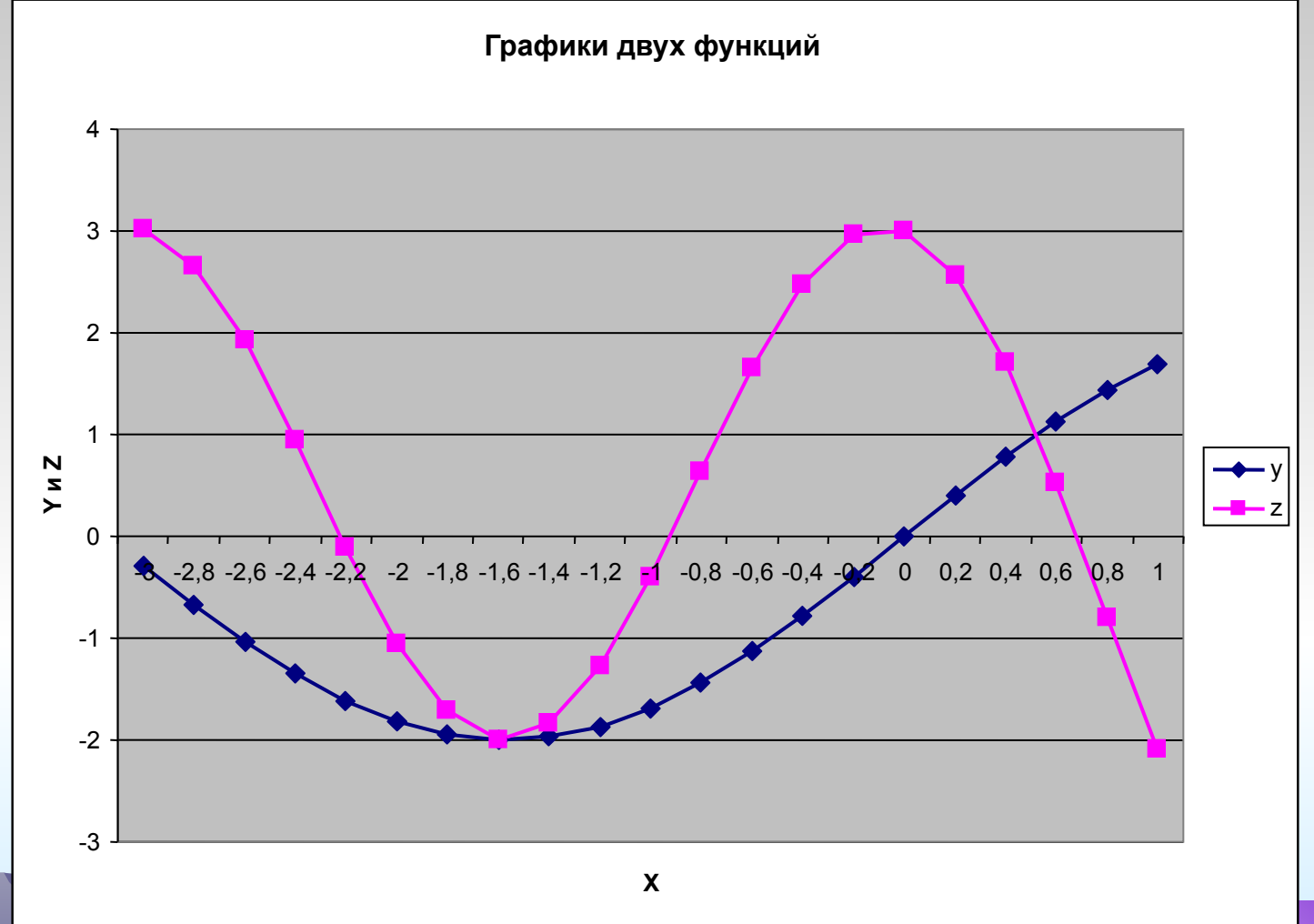

# **ПРИМЕР 4.**

- Дизайнерское агентство способно осуществить в год следующее количество заказов на дизайн интерьера офисов и квартир:
- **100 и 980, 300 и 900, 500 и 750, 700 и 550, 900 и 200** соответственно.
- 1. Построить **график производственных возможностей.**

2. С помощью графика определить, эффективны, неэффективны и возможны ли следующие сочетания выполнения заказов: **а) 500 для офисов и 200 для квартир; б) 650 для офисов и 600 для квартир; в) 700 для офисов и 750 для квартир.**

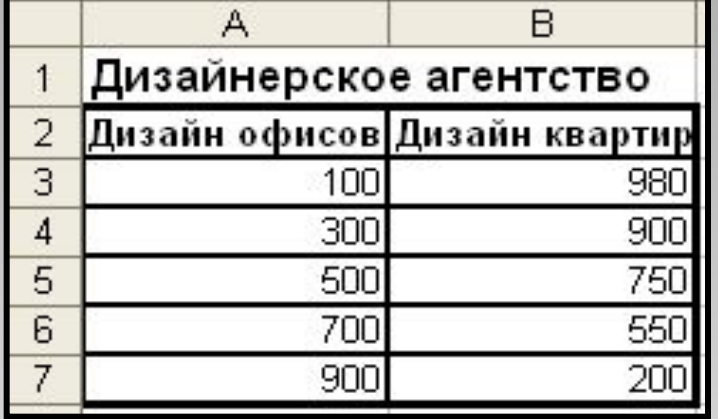

#### **Точечная диаграмма:**

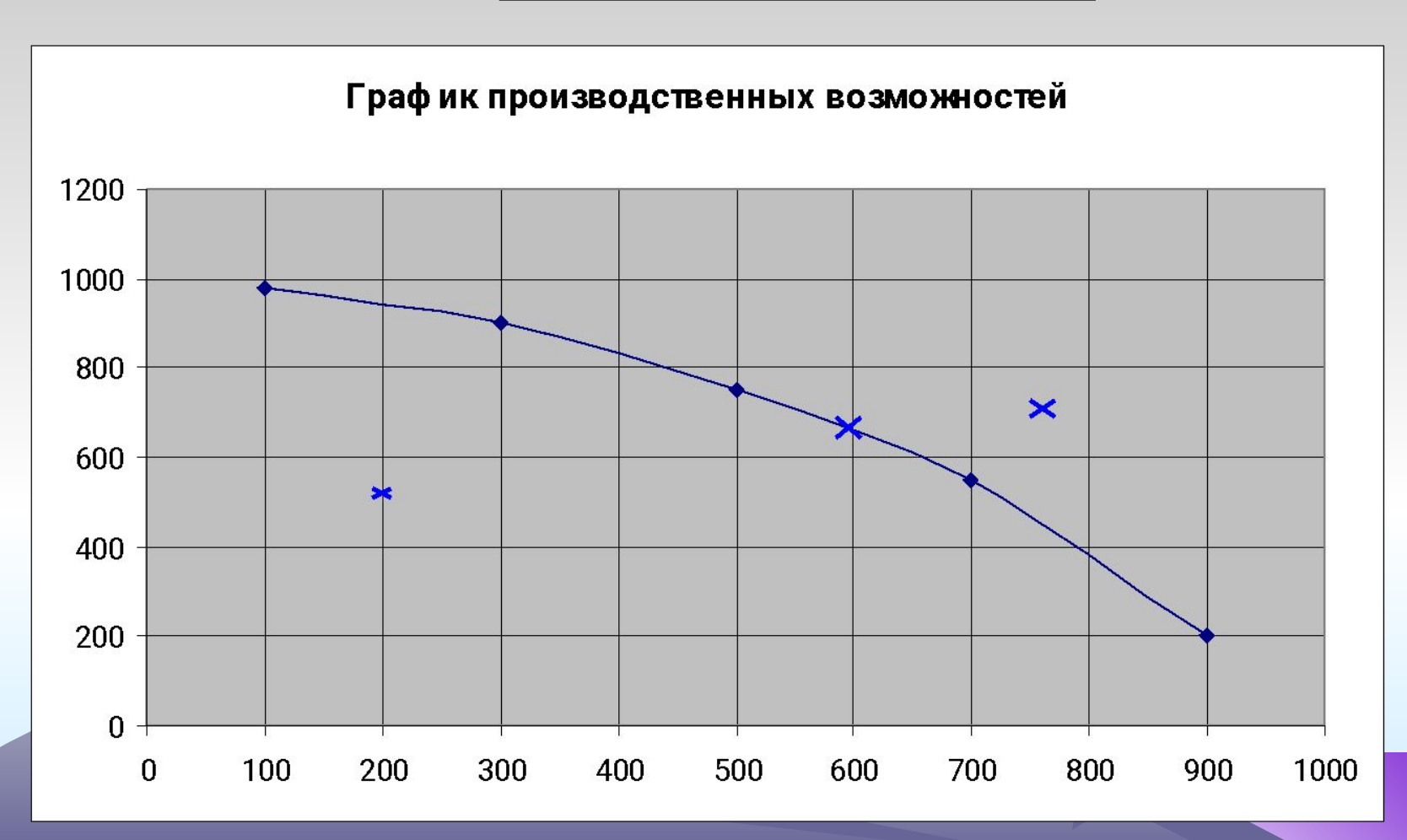

### **Ответы на вопросы:**

#### а) **неэффективный** бизнес; б) **эффективный** бизнес; в) бизнес **невозможен**.

# **ПРИМЕР 5.**

• Производительность труда рабочих цеха в течение смены описывается следующей эмпирической формулой:

#### **Y= -0,12t2+0,66t+4,56 (0≤t ≤8),**

- где t рабочее время в часах.
- **• В какой момент времени производительность труда рабочих будет наибольшей?**
- **• Какова максимальная производительность труда рабочих данного цеха?**

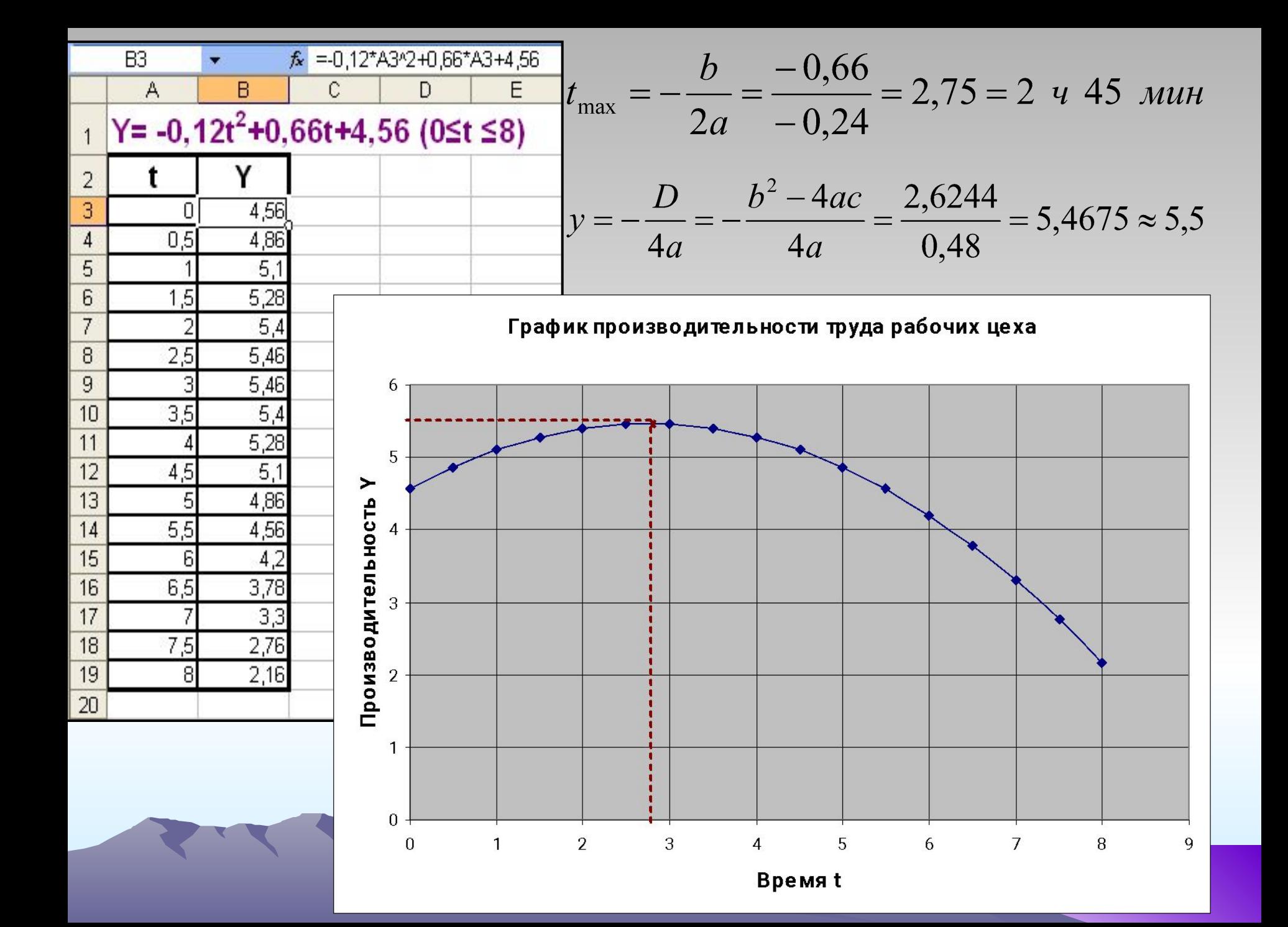

## **Ответы на вопросы:**

- 1) Через **2 ч 45 мин** после начала смены производительность труда рабочих будет наибольшей.
- 2) Максимальная производительность труда составит примерно **5,5 у.е**. в час.

# **ПРИМЕР 6.**

#### **Лепестковая диаграмма**

**• Лепестковая диаграмма**, благодаря внешнему виду также называемая диаграммой-**паутиной** или диаграммой**звездой**, представляет значения каждой категории вдоль отдельной оси, которая начинается в центре диаграммы и заканчивается на внешнем кольце.

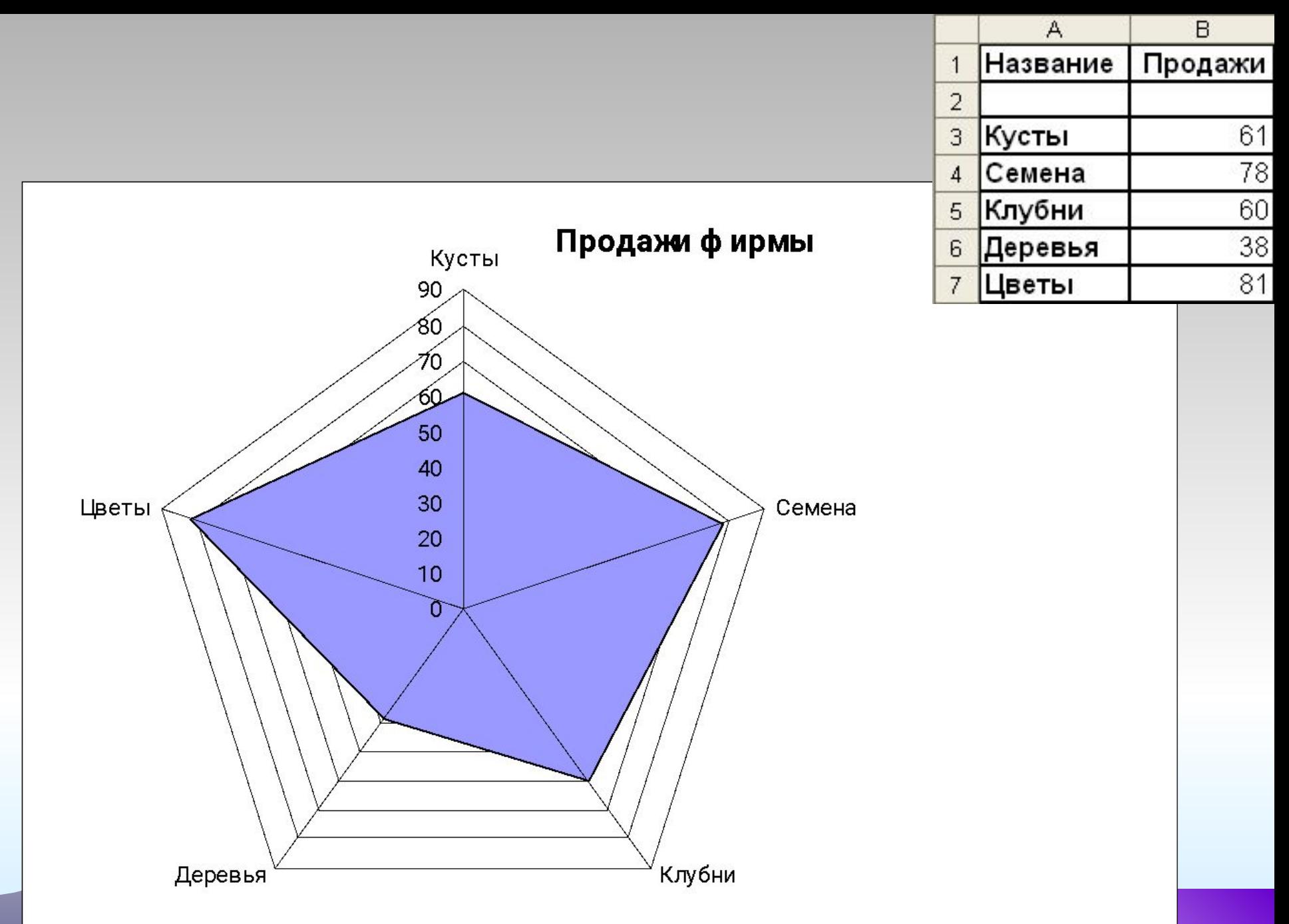

#### **Поле "Продажи" содержит три значения**

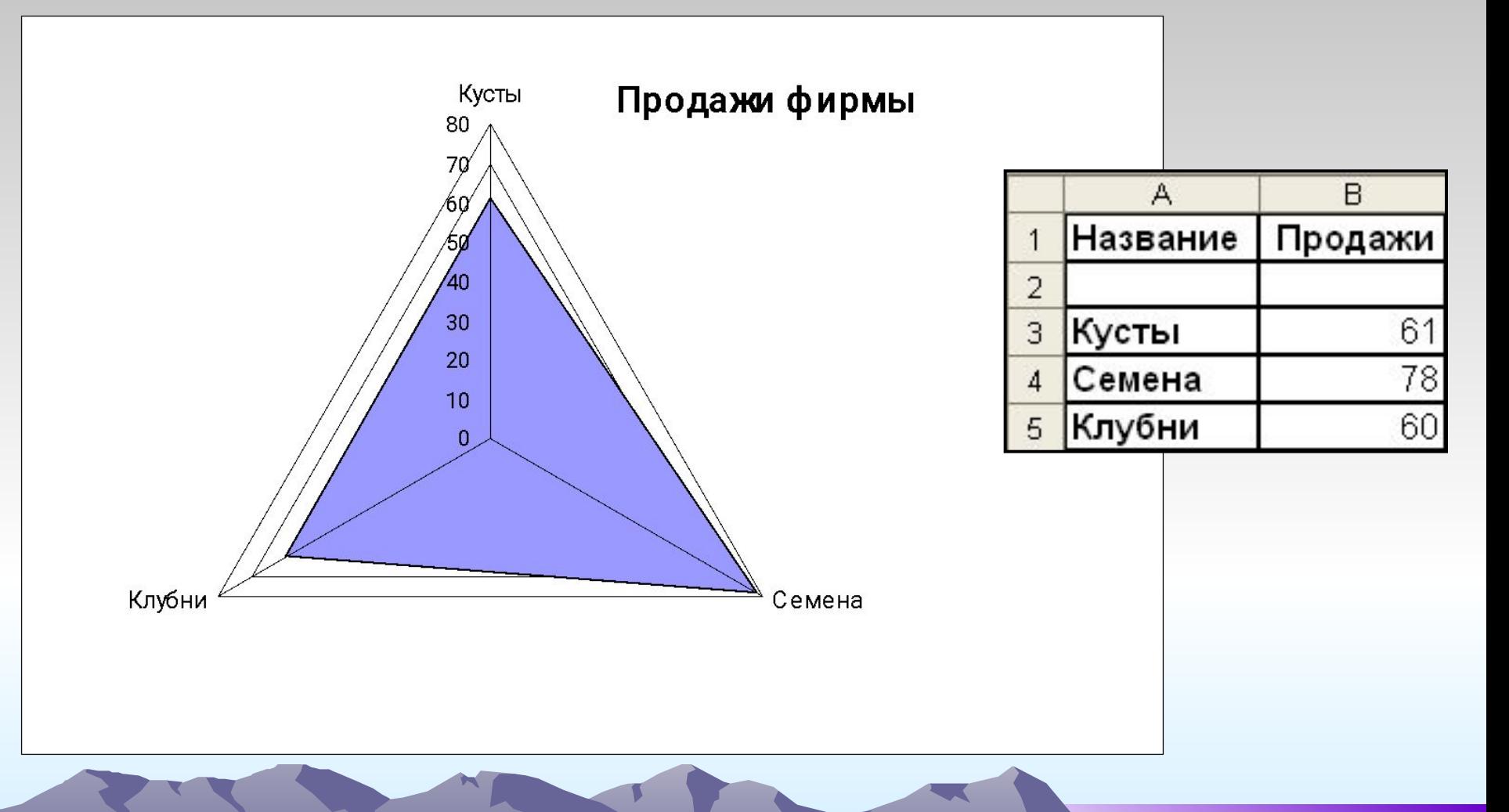

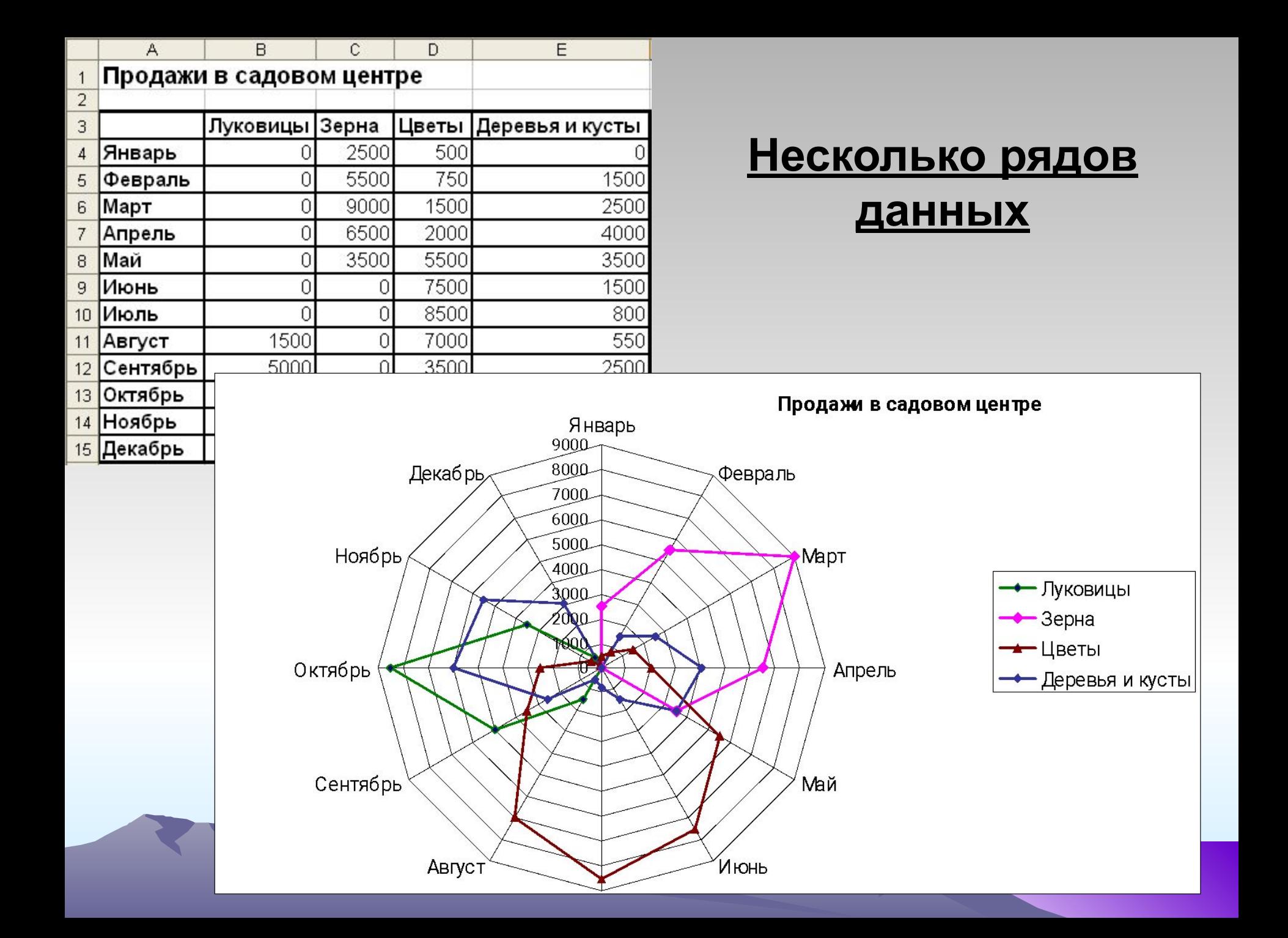

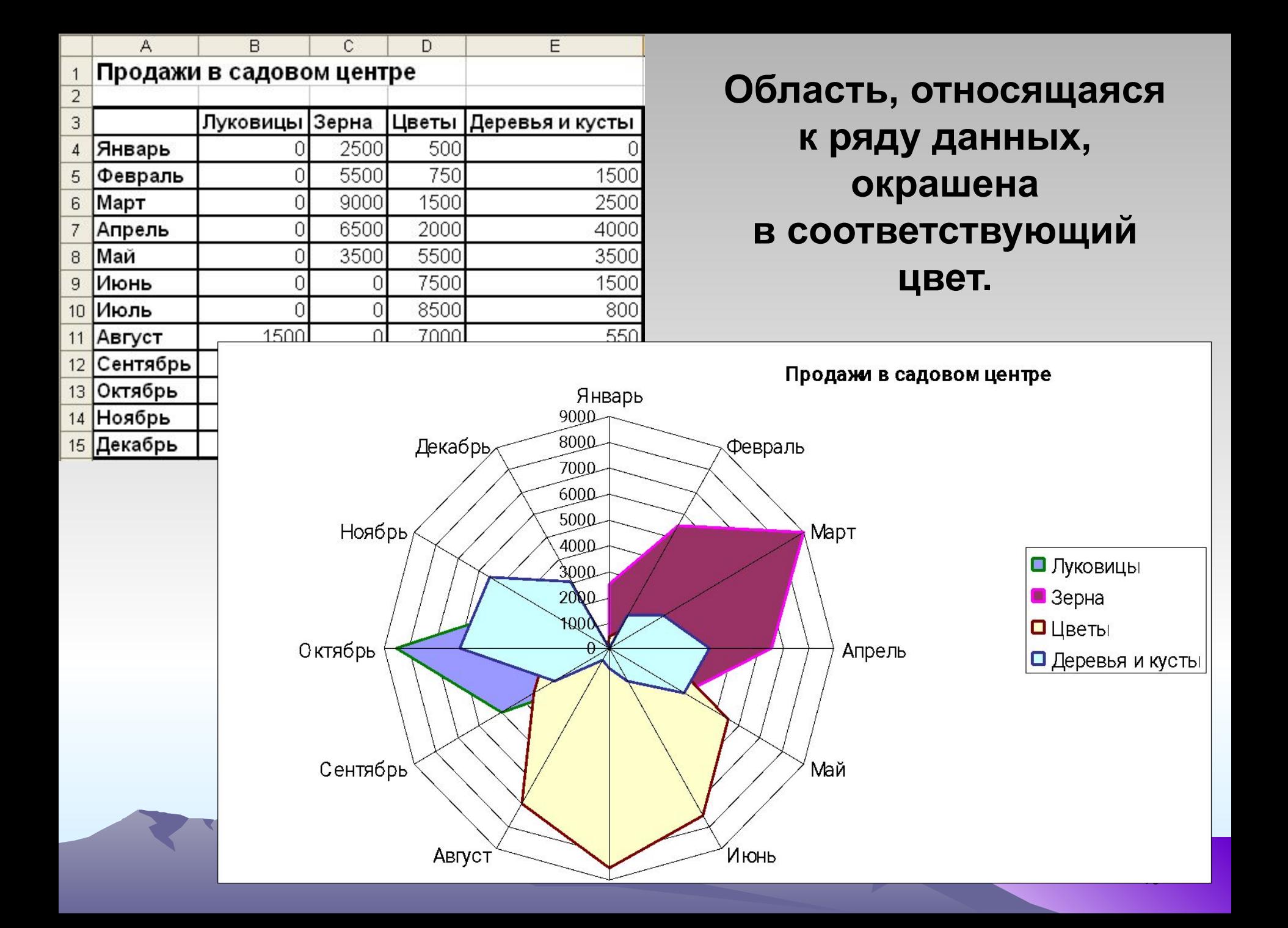

# **ПРИМЕР 7.**

• Построить поверхность для следующей функции, зависящей от двух аргументов:

# **Z = x<sup>2</sup> - y<sup>2</sup> , x**∈**[-2;2] , y**∈**[-1;1]**

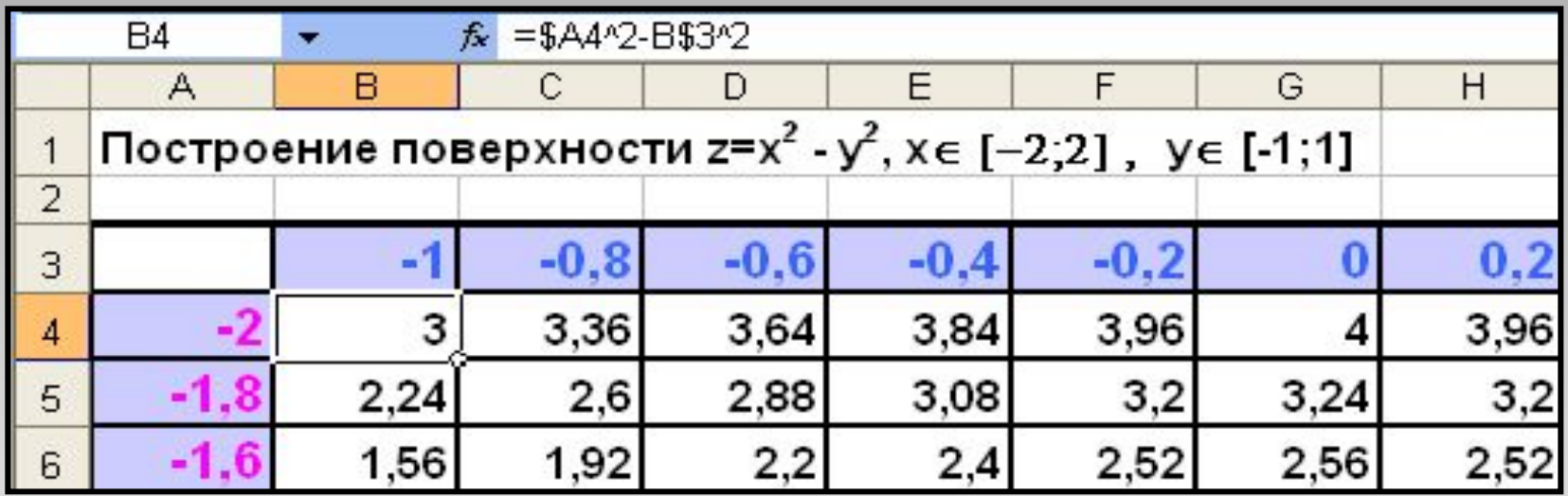

- Вначале необходимо получить таблицу значений функции.
- Для этого следует вдоль столбца **А** ввести значения аргумента **Х**, а вдоль строки **3** ввести значения аргумента **У**.
- В ячейку **В4** следует ввести формулу:

#### **=\$A4^2-B\$3^2**

• а затем протянуть ее вдоль нужного диапазона ячеек (**В4:L24**).

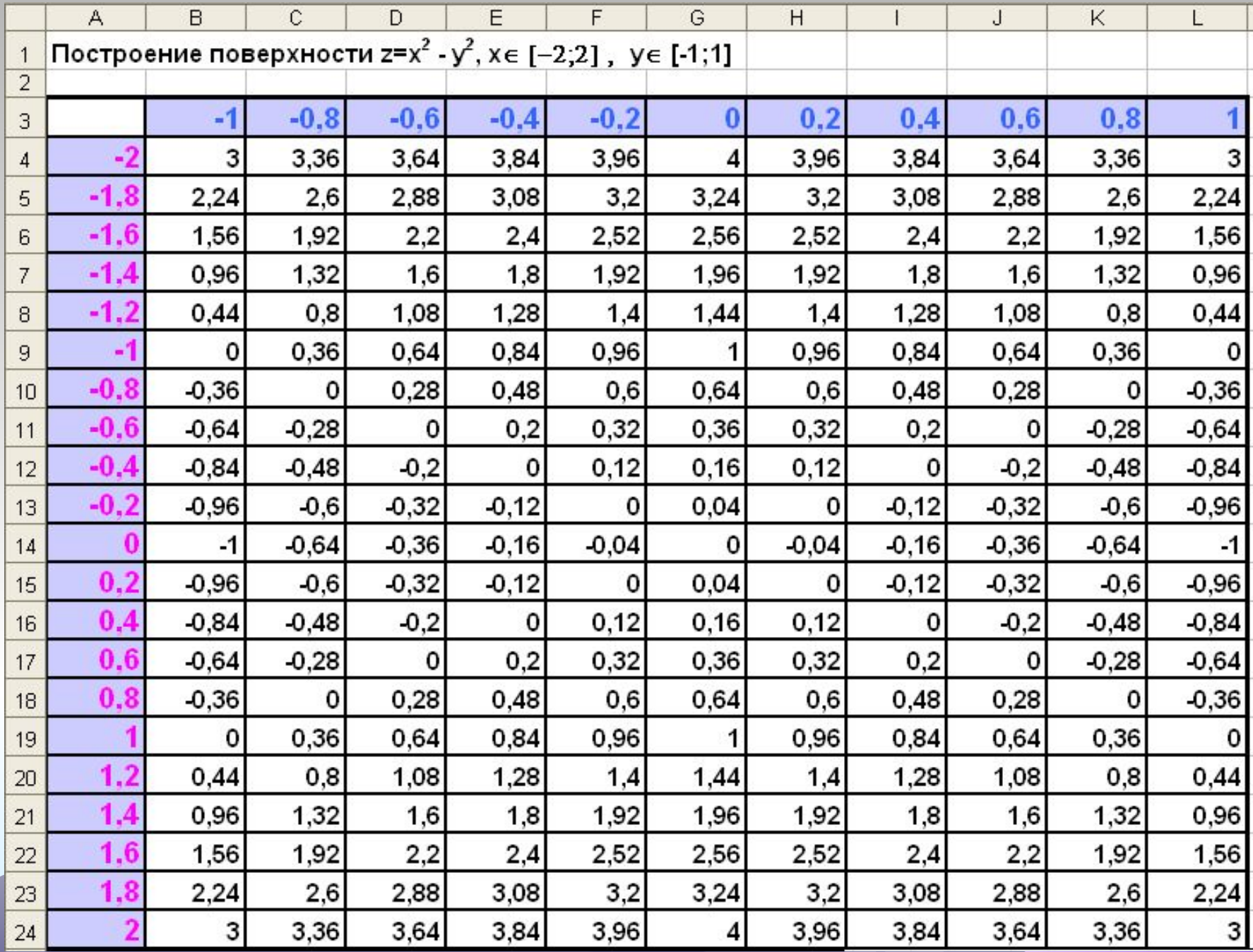

#### **Поверхность имеет вид:**

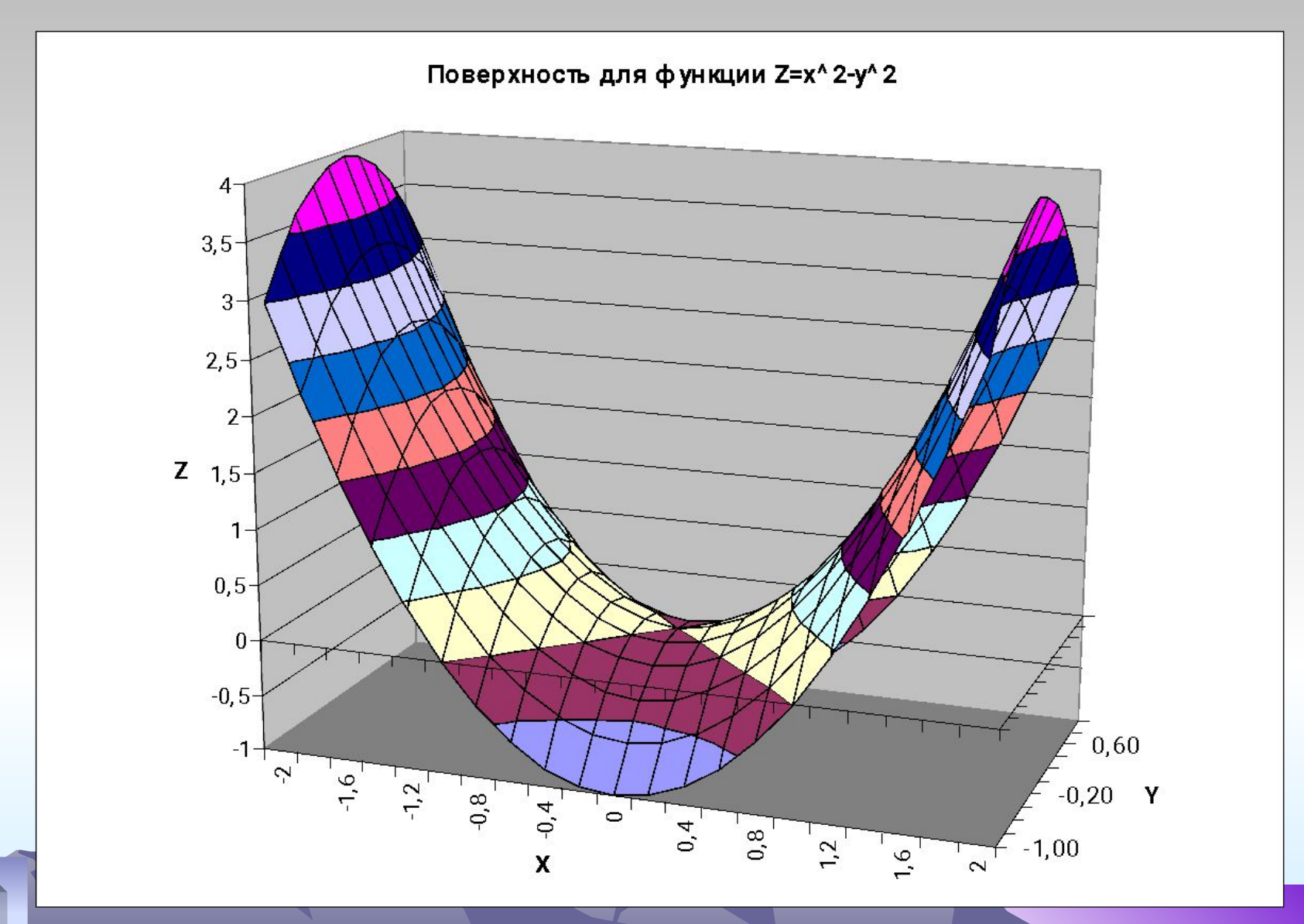